# **ΦΥΛΛΟ ΕΡΓΑΣΙΑΣ A.4.Μ20 Έλεγχος και Εκτύπωση Εγγράφων**

#### **Τι θα μάθουμε σήμερα:**

- Να χρησιμοποιούμε τον ορθογραφικό έλεγχο και τις διορθώσεις όπως: διόρθωση ορθογραφικών λαθών, διαγραφή επαναλαμβανόμενων λέξεων
- Να προσθέτουμε λέξεις στο ενσωματωμένο και προσαρμοσμένο λεξικό χρήστη
- Να χρησιμοποιούμε την προεπισκόπηση εκτύπωσης εγγράφου
- Να εκτυπώνουμε έγγραφο σε εγκατεστημένο εκτυπωτή, χρησιμοποιώντας τις διάφορες επιλογές εκτύπωσης.

# **Δραστηριότητες Εμπέδωσης**

- 1. Να ενεργοποιήσετε τον επεξεργαστή κειμένου.
- 2. Να ανοίξετε το αρχείο με όνομα **text20a.docx** από τον φάκελό σας και να το αποθηκεύσετε με το όνομα **Lesson20a.docx**.
- 3. Να διορθώσετε τα ορθογραφικά λάθη της πρώτης παραγράφου χρησιμοποιώντας το πλήκτρο F7 του επεξεργαστή κειμένου και επιλέγοντας **Change** ή **Change All.**
- 4. Στη δεύτερη παράγραφο παρουσιάζονται κάποιες λέξεις ως λανθασμένες. Χρησιμοποιώντας την επιλογή **Ignore** η **Ignore All** να τις αγνοήσετε.
- 5. Να προσθέσετε τις άγνωστες λέξεις της έκτης παραγράφου στο λεξικό του επεξεργαστή κειμένου.
- 6. Να γράψετε τις πιο κάτω πληροφορίες, αφήνοντας μία κενή γραμμή κάτω από την τελευταία παράγραφο. Κατά τη διάρκεια δακτυλογράφησης να διορθώνετε τα λάθη με τη χρήση του ποντικιού.

Ο ΗΥ είναι μία αυτόματη μιχανί που δέχετε δεδομένα, τα επεξεργάζετα και εξάγι χρήσιμες πληροφορίες.

Οι προσπικοι υπολογιστες είναι οι πιο diademenoi υπολοσιστές και μπήκαν στη ζωή μας τη δεκαετία του 80.

Οι κατιγορίες των Ηπολογιστές είναι οι εξής:

- · Προσωπικοί Υπολογιστές
- · Υπεριπολογιστ΄ς
- · Μεγάλοι Υπολογισταίς
- 7. Χρησιμοποιώντας το μενού της Βοήθειας να βρείτε πληροφορίες για τη διαδικασία της προεπισκόπησης εκτύπωσης (print preview).
- 8. Να χρησιμοποιήσετε την προεπισκόπηση εκτύπωσης για να ελέγξετε το έγγραφο σας για τυχόν λάθη ή παραλείψεις.
- 9. Να επιλέξετε από την λίστα των εκτυπωτών τον εκτυπωτή που θα σας αναφέρει ο καθηγητής σας και να εκτυπώσετε την τρέχουσα σελίδα (δύο αντίγραφα).

10. Ακολούθως, να επιλέξετε και να εκτυπώσετε μόνο την πρώτη παράγραφο (1 αντίγραφο).

# **Δραστηριότητες Αξιολόγησης**

- 11. Να ανοίξετε το έγγραφο με όνομα **text17b.docx** από τον φάκελό σας και να το αποθηκεύσετε με όνομα **Lesson17b.docx**.
- 12. Στο τέλος του εγγράφου, να πληκτρολογήσετε το όνομά σας, τη λέξη «Τμίμα», και το τμήμα σας.
- 13. Να πληκτρολογήσετε τη λέξη «Username» ακολουθούμενη από το όνομά σας και το επίθετό χωρίς κενό μεταξύ τους.
- 14. Να προσθέσετε το όνομά σας και το επίθετο σας στο λεξικό χρήστη (Add to Dictionary).
- 15. Να χρησιμοποιήσετε τον ορθογράφο για να βρείτε και να διορθώσετε τυχόν ορθογραφικά λάθη.
- 16. Να χρησιμοποιήσετε την προεπισκόπηση εκτύπωσης για να ελέγξετε το έγγραφο σας για τυχόν λάθη ή παραλείψεις.
- 17. Να εκτυπώσετε τις σελίδες 2 μέχρι 4 στον εκτυπωτή του εργαστηρίου σας.
- 18. Να εκτυπώσετε τις σελίδες 1 και 3, σε δύο αντίγραφα στον εκτυπωτή του εργαστηρίου σας.
- 19. Να αποθηκεύσετε τις αλλαγές και να κλείσετε το έγγραφο.

## **+Επιπρόσθετες Δραστηριότητες**

- 20. Να ανοίξετε το αρχείο με όνομα **text20c.docx** από τον φάκελό σας. Ακολούθως, να αποθηκεύσετε το αρχείο δίνοντας του το όνομα **Lesson20c.docx**.
- 21. Να ελέγξετε και να διορθώσετε όλα τα λάθη που παρουσιάζονται στο κείμενό σας.
- 22. Να εκτυπώσετε μόνο την πρώτη παράγραφο στον επιλεγμένο εκτυπωτή.
- 23. Μέσα από το μενού της Βοήθειας να βρείτε πληροφορίες για τον τρόπο εγκατάστασης ενός ορθογράφου (proofing tools). Ακολούθως, να γράψετε πιο κάτω τα ευρήματά σας.

......................................................................................................................................

24. Τέλος, να αποθηκεύσετε τις αλλαγές και να κλείσετε τον επεξεργαστή κειμένου.

## **Δραστηριότητες για το Σπίτι**

- 25. Να εξηγήσετε τις ακόλουθες επιλογές εκτύπωσης:
	- Print ALL Pages

.........................................................................................................................

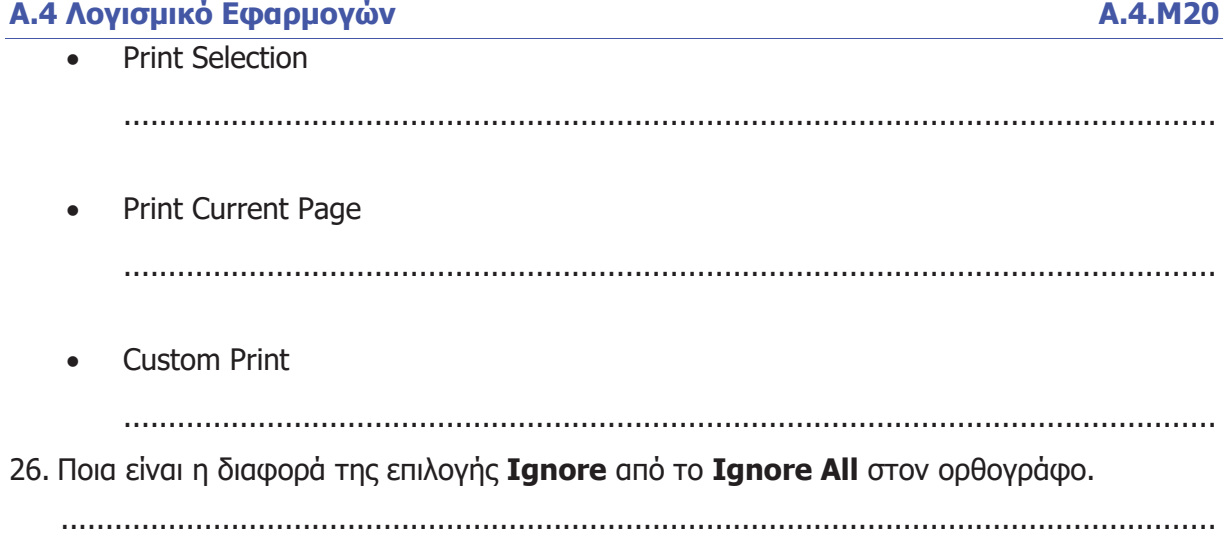